## CARSI 用户资源访问流程(Web of Science )

1、使用非校园网 IP 地址打开浏览器, 输入访问 www.webofknowledge.com, 在机构登 录下,选择机构 CHINA CERNET Federation, 点击"转到"按钮。

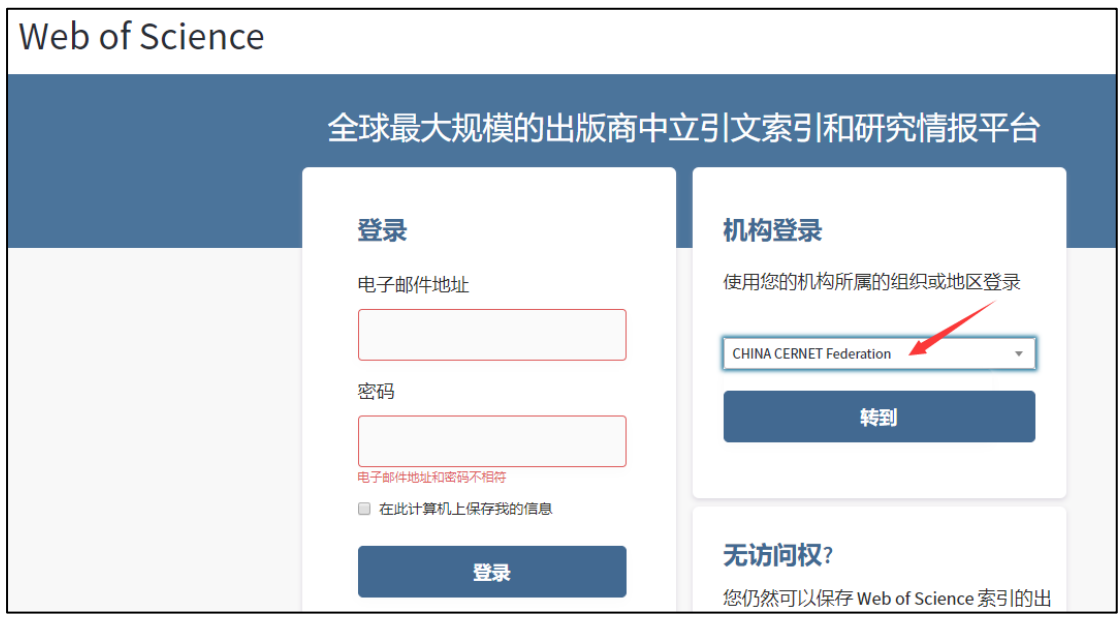

2、 进入 CERNET 同意认证与资源共享基础设施 CARSI 页面,在输入框中输入"吉林大学" 或在学校列表中选择"吉林大学(Jilin University)"。

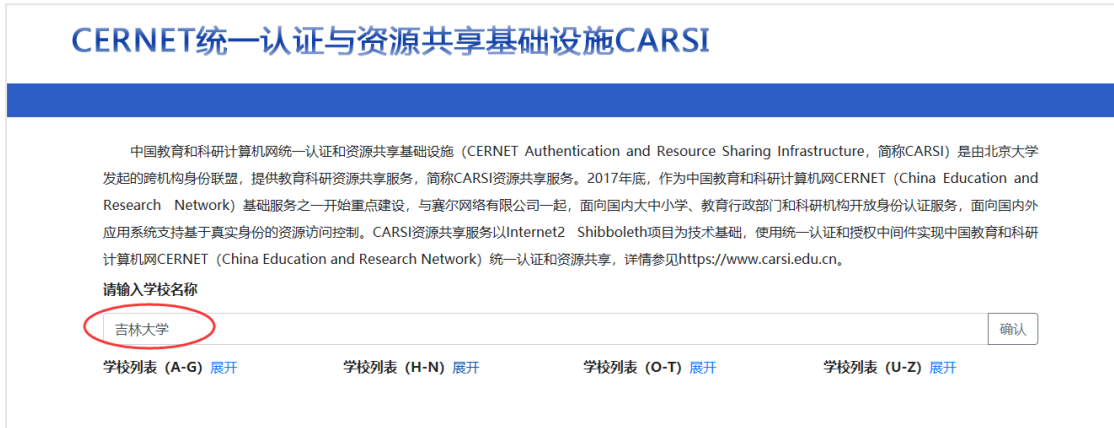

3、进入吉林大学统一身份认证登录界面,输入吉 林大学个人邮箱的账号(不包含@jlu.edu.cn)和 密码。

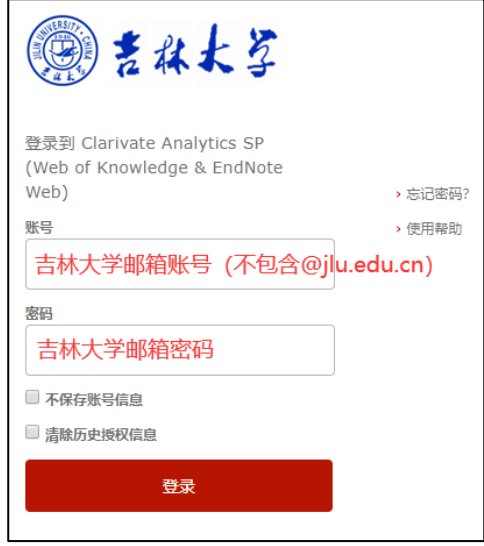

## 4、验证成功后就进入 Web of Science

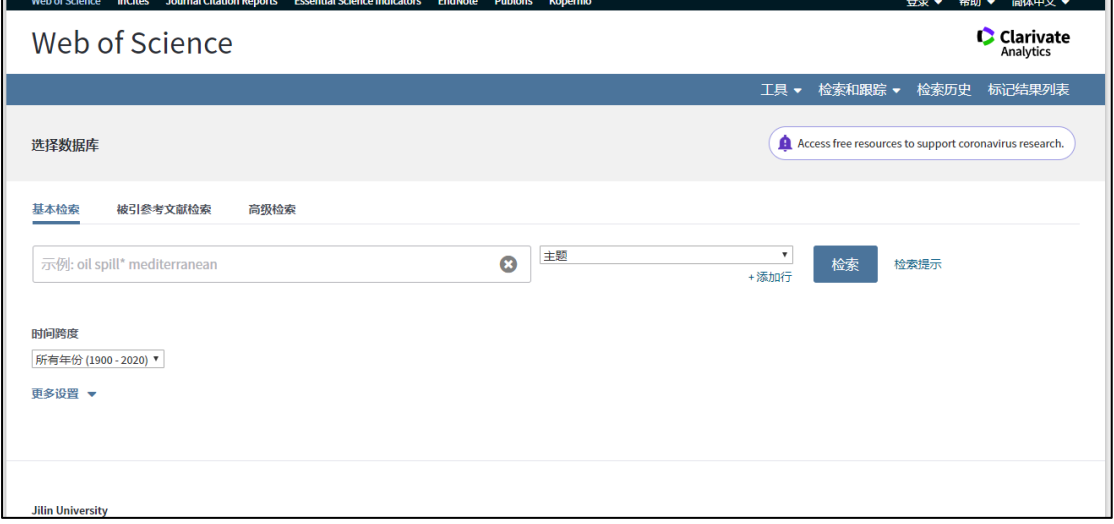